## 夏雨夏夏雨 **MODE CRINOPEN DeviceNet >>**

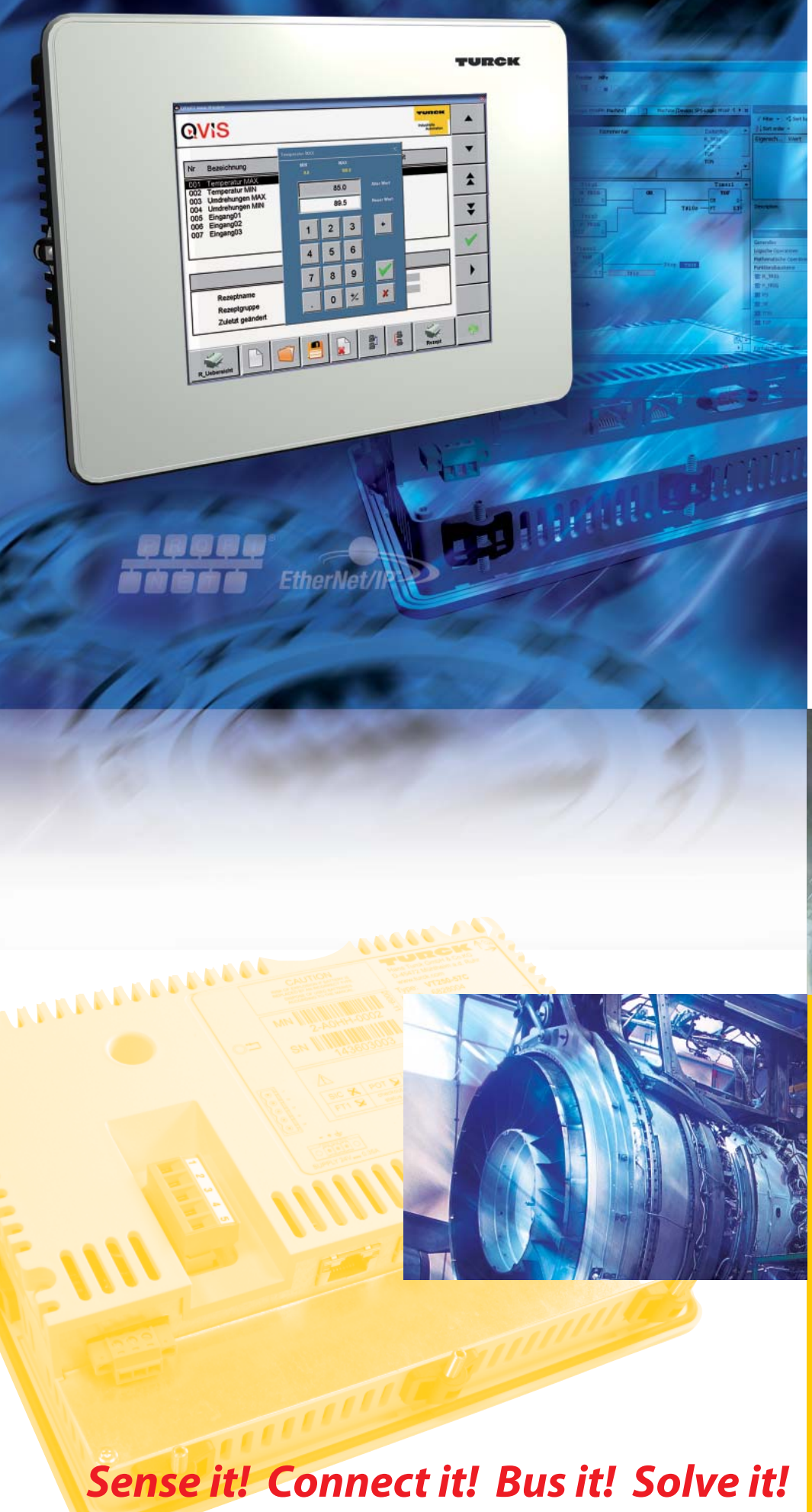

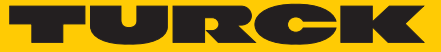

**Industrial Automation** 

# GETTING **STARTED**

VT250-57x - Visualization of Step7®-projects

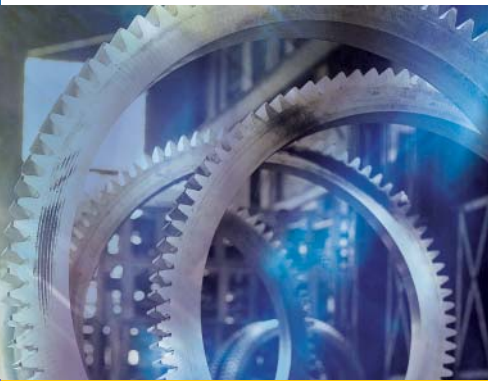

All brand and product names are trademarks or registered trade marks of the owner concerned.

Edition 06/2010 © Hans Turck GmbH, Muelheim an der Ruhr

All rights reserved, including those of the translation.

No part of this manual may be reproduced in any form (printed, photocopy, microfilm or any other process) or processed, duplicated or distributed by means of electronic systems without written permission of Hans Turck GmbH & Co. KG, Muelheim an der Ruhr.

Subject to alterations without notice

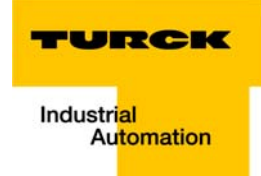

## Warning! Before commencing the installation

- $\blacksquare$  Disconnect the power supply of the device.
- **E** Ensure that devices cannot be accidentally restarted.
- $\blacksquare$  Verify isolation from the supply.
- **Earth and short circuit.**
- $\blacksquare$  Cover or enclose neighboring units that are live.
- $\blacksquare$  Follow the engineering instructions of the device concerned.
- Only suitably qualified personnel in accordance with EN 50 110-1/-2 (VDE 0 105 Part 100) may work on this device/system.
- $\blacksquare$  Before installation and before touching the device ensure that you are free of electrostatic charge.
- $\blacksquare$  The functional earth (FE) must be connected to the protective earth (PE) or to the potential equalization. The system installer is responsible for implementing this connection.
- $\blacksquare$  Connecting cables and signal lines should be installed so that inductive or capacitive interference do not impair the automation functions.
- Install automation devices and related operating elements in such a way that they are well protected against unintentional operation.
- $\blacksquare$  Suitable safety hardware and software measures should be implemented for the I/O interface so that a line or wire breakage on the signal side does not result in undefined states in the automation devices.
- **E** Ensure a reliable electrical isolation of the low voltage for the 24 volt supply. Only use power supply units complying with IEC 60 364-4-41 (VDE 0 100 Part 410) or HD 384.4.41 S2.
- $\blacksquare$  Deviations of the mains voltage from the rated value must not exceed the tolerance limits given in the specifications, otherwise this may cause malfunction and dangerous operation.
- **EXECTED** Emergency stop devices complying with IEC/EN 60 204-1 must be effective in all operating modes of the automation devices. Unlatching the emergency-stop devices must not cause restart.
- $\blacksquare$  Devices that are designed for mounting in housings or control cabinets must only be operated and controlled after they have been installed with the housing closed. Desktop or portable units must only be operated and controlled in enclosed housings.
- Measures should be taken to ensure the proper restart of programs interrupted after a voltage dip or failure. This should not cause dangerous operating states even for a short time. If necessary, emergency-stop devices should be implemented.
- **N** Wherever faults in the automation system may cause damage to persons or property, external measures must be implemented to ensure a safe operating state in the event of a fault or malfunction (for example, by means of separate limit switches, mechanical interlocks etc.).
- $\blacksquare$  The electrical installation must be carried out in accordance with the relevant regulations (e.g. with regard to cable cross sections, fuses, PE).
- $\blacksquare$  All work relating to transport, installation, commissioning and maintenance must only be carried out by qualified personnel. (IEC 60 364 and HD 384 and national work safety regulations).
- **All shrouds and doors must be kept closed during operation.**

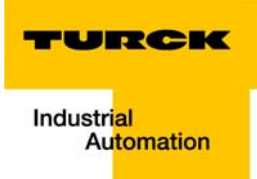

# **Table of contents**

## **About this manual**

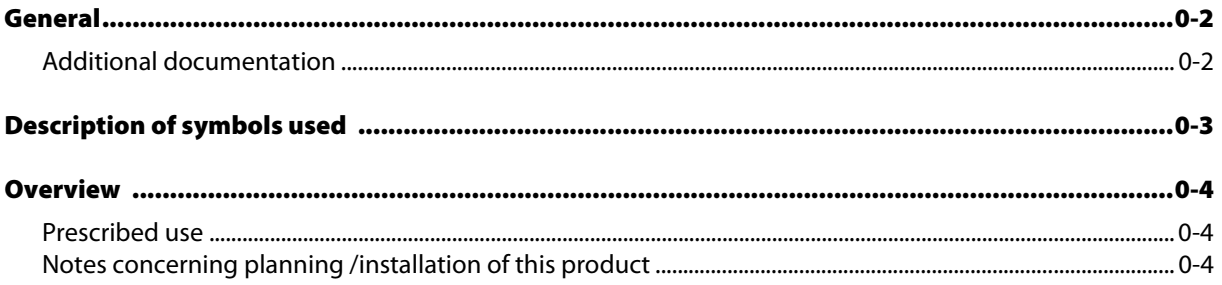

#### Visualization of a Step7<sup>®</sup>-project via MPI/RFC 1006 (Ethernet)  $\mathbf{1}$

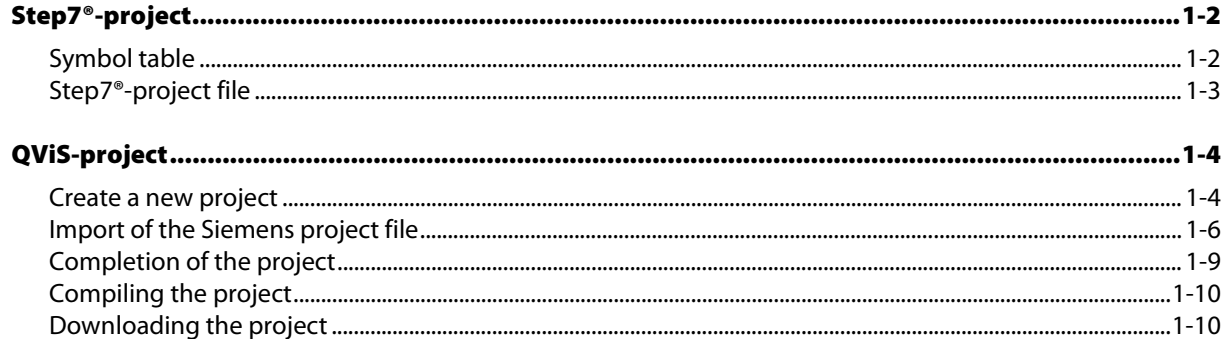

#### $\overline{2}$ **Index**

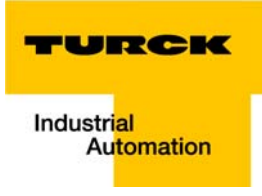

## <span id="page-6-0"></span>**About this manual**

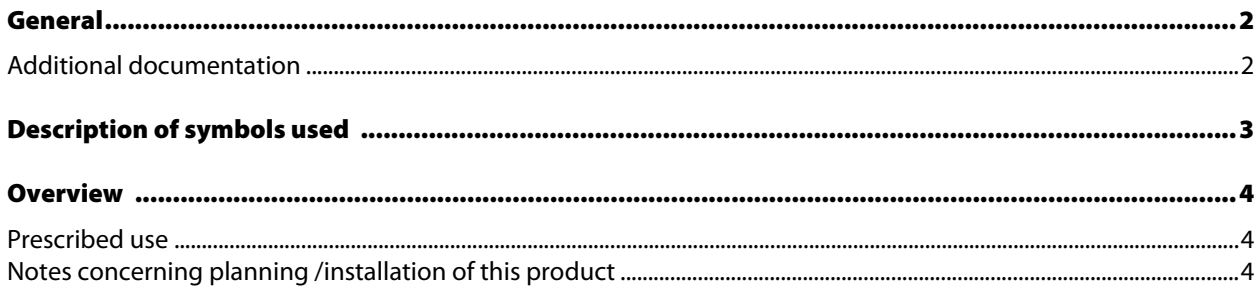

### <span id="page-7-0"></span>General

This getting started describes the visualization of a Step7®-project with the TURCK-HMI using the serial interface via MPI or using Ethernet via RFC1006.

The visualization-surface is designed with QViS.

#### <span id="page-7-1"></span>Additional documentation

- [D301191](http://pdb.turck.de/media/_en/Anlagen/d301191.pdf) "VT250 Hardware-description"
- [D301189](http://pdb.turck.de/media/_en/Anlagen/d301189.pdf) "Getting Started VT250-57P HMI PLC with PROFIBUS-DP"
- [D301195](http://pdb.turck.de/media/_en/Anlagen/d301195.pdf) "Getting Started VT250-57C HMI PLC with CANopen"

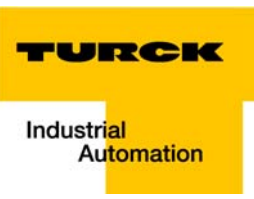

#### <span id="page-8-0"></span>Description of symbols used

<span id="page-8-1"></span>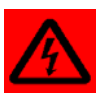

#### Warning

This sign can be found next to all notes that indicate a source of hazards. This can refer to danger to personnel or damage to the system (hardware and software) and to the facility.

This sign means for the operator: work with extreme caution.

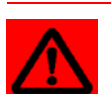

#### Attention

This sign can be found next to all notes that indicate a potential source of hazards. This can refer to possible danger to personnel and damages to the system (hardware and software) and to the facility.

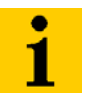

#### Note

This sign can be found next to all general notes that supply important information about one or more operating steps.

These specific notes are intended to make operation easier and avoid unnecessary work due to incorrect operation.

#### <span id="page-9-0"></span>**Overview**

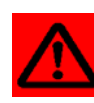

#### Attention

<span id="page-9-7"></span>Please read this section carefully. Safety aspects cannot be left to chance when dealing with electrical equipment.

This manual includes all information necessary for the prescribed use of TURCK HMIs. It has been specially conceived for personnel with the necessary qualifications.

#### <span id="page-9-5"></span><span id="page-9-1"></span>Prescribed use

<span id="page-9-3"></span>Appropriate transport, storage, deployment and mounting as well as careful operating and thorough maintenance guarantee the trouble-free and safe operation of these devices.

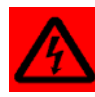

#### <span id="page-9-6"></span><span id="page-9-4"></span>Warning

The devices described in this manual must be used only in applications prescribed in this manual or in the respective technical descriptions, and only with certified components and devices from third party manufacturers.

#### <span id="page-9-2"></span>Notes concerning planning /installation of this product

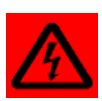

#### Warning

All respective safety measures and accident protection guidelines must be considered carefully and without exception.

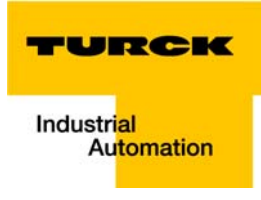

#### <span id="page-10-0"></span>Visualization of a Step7<sup>®</sup>-project via MPI/RFC 1006 (Ethernet)  $\mathbf{1}$

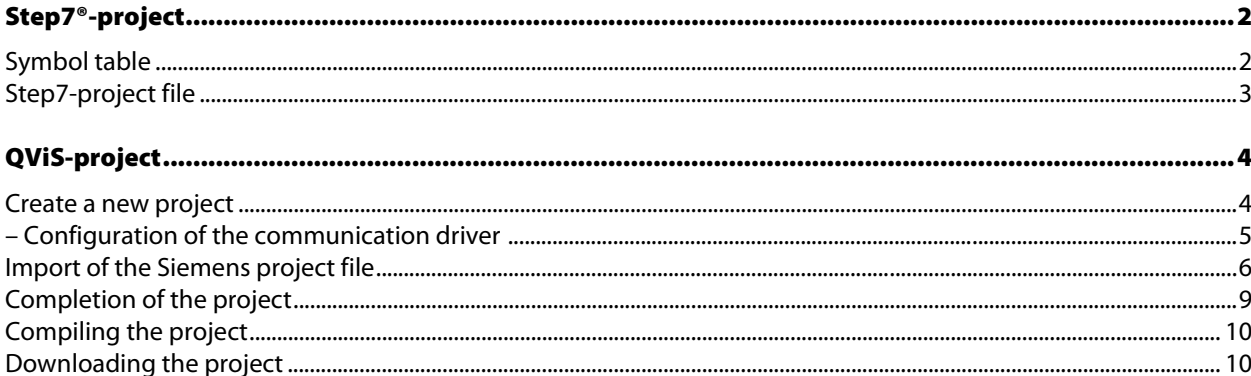

## <span id="page-11-1"></span><span id="page-11-0"></span>Step7®-project

#### Symbol table

**EXECUTIVE** 

<span id="page-11-4"></span>For the visualization of a S7-project with the VT250, the symbols and data blocks defined within the project (symbol table) are imported into QViS using the respective S7-project file (\*.s7p) (see also [Import of the](#page-15-0)  [Siemens project file](#page-15-0)).

<span id="page-11-3"></span><span id="page-11-2"></span> $\sim$ 

Figure 1: Example of a Step7® symbol table

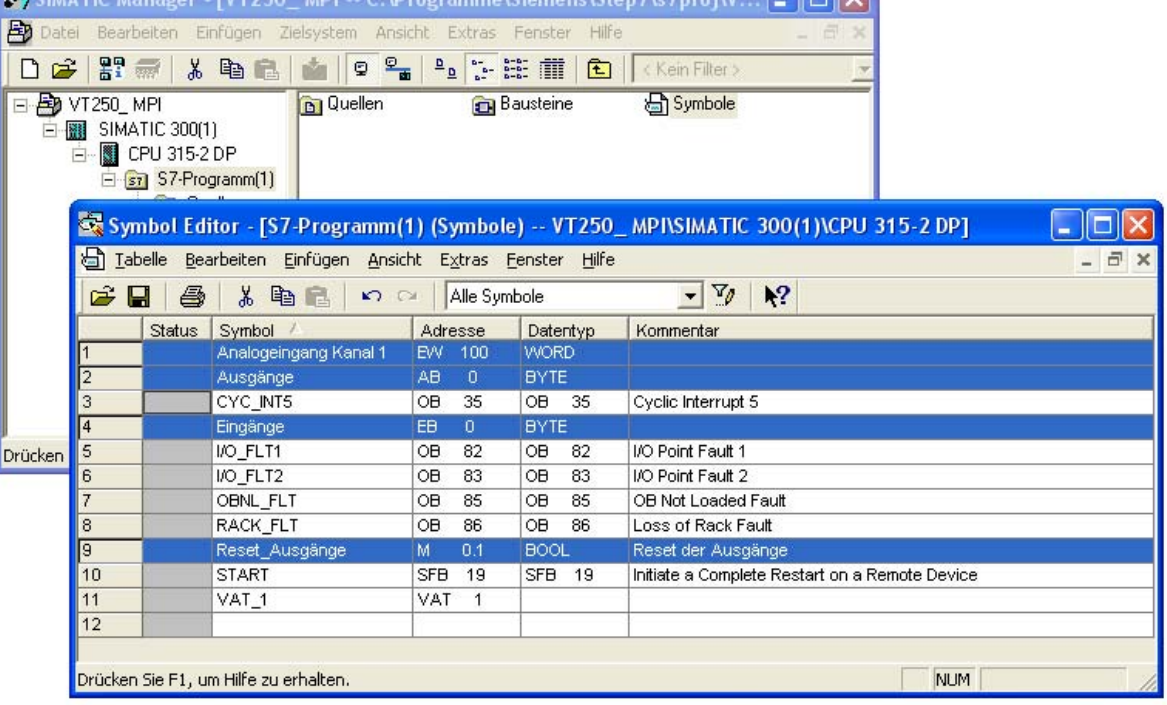

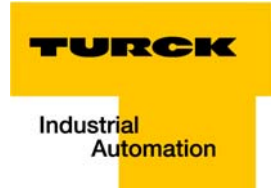

#### Step7®-project file

This file is automatically created by Step7® and is normally stored to the respective file directory "x:\program files\Siemens\Step7\S7Proj\project name" when the project is saved.

<span id="page-12-0"></span>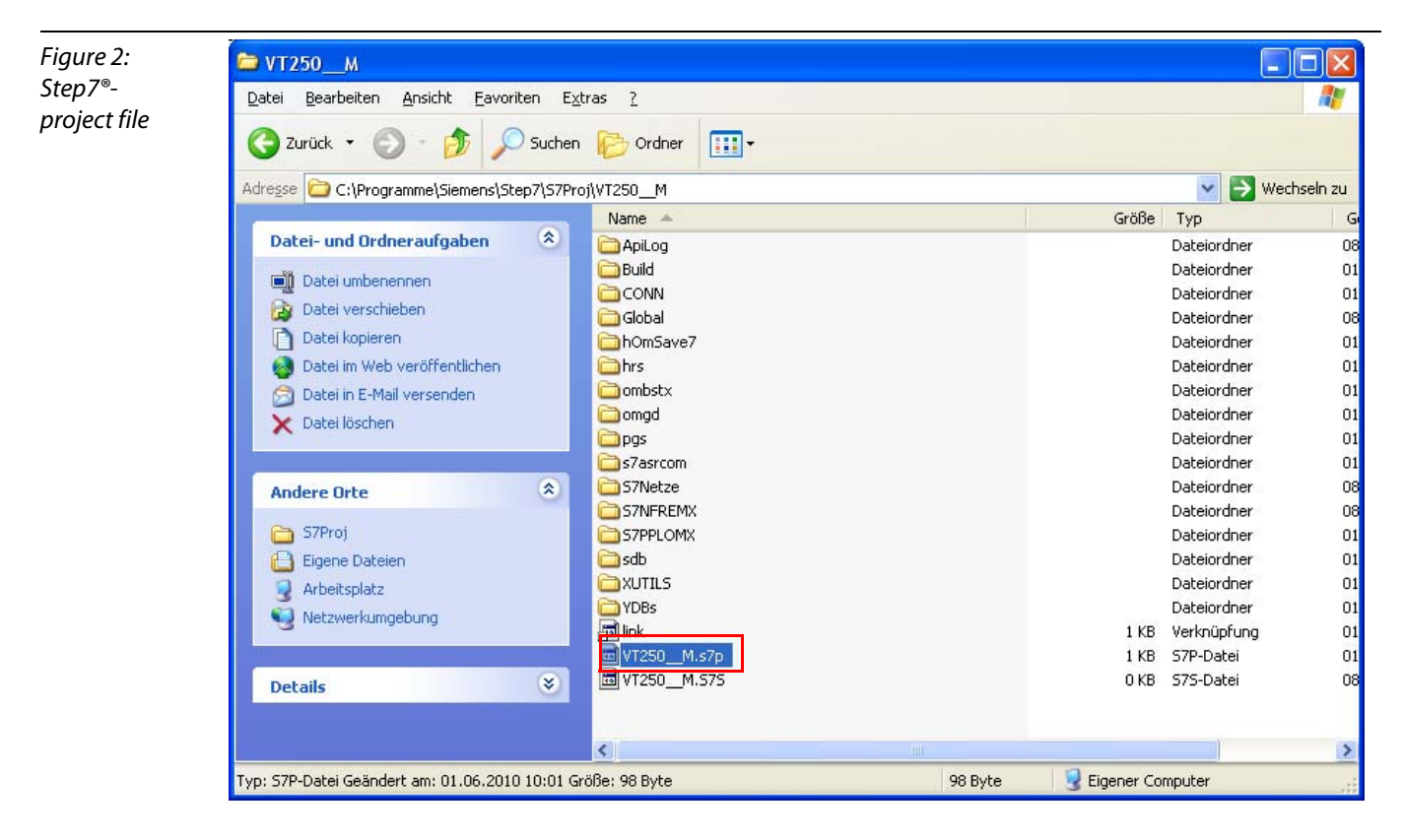

#### <span id="page-13-1"></span><span id="page-13-0"></span>QViS-project

#### <span id="page-13-2"></span>Create a new project

- 1 Create a new project via "File → New". In the new dialog box, assign a project name and define the storage location of the project.
- 2 The following settings have to be done:
- As "Target device" please select the VT250-57x. The display size is automatically set to 320×240.
- $\blacksquare$  The visualization-download to the HMI is done via FTP-access. This is also automatically set under "Download mechanism".
- **Under "Communication driver" select the respective driver** 
	- MPI: "Siemens MPI".
	- RFC (Ethernet): "RFC1006"

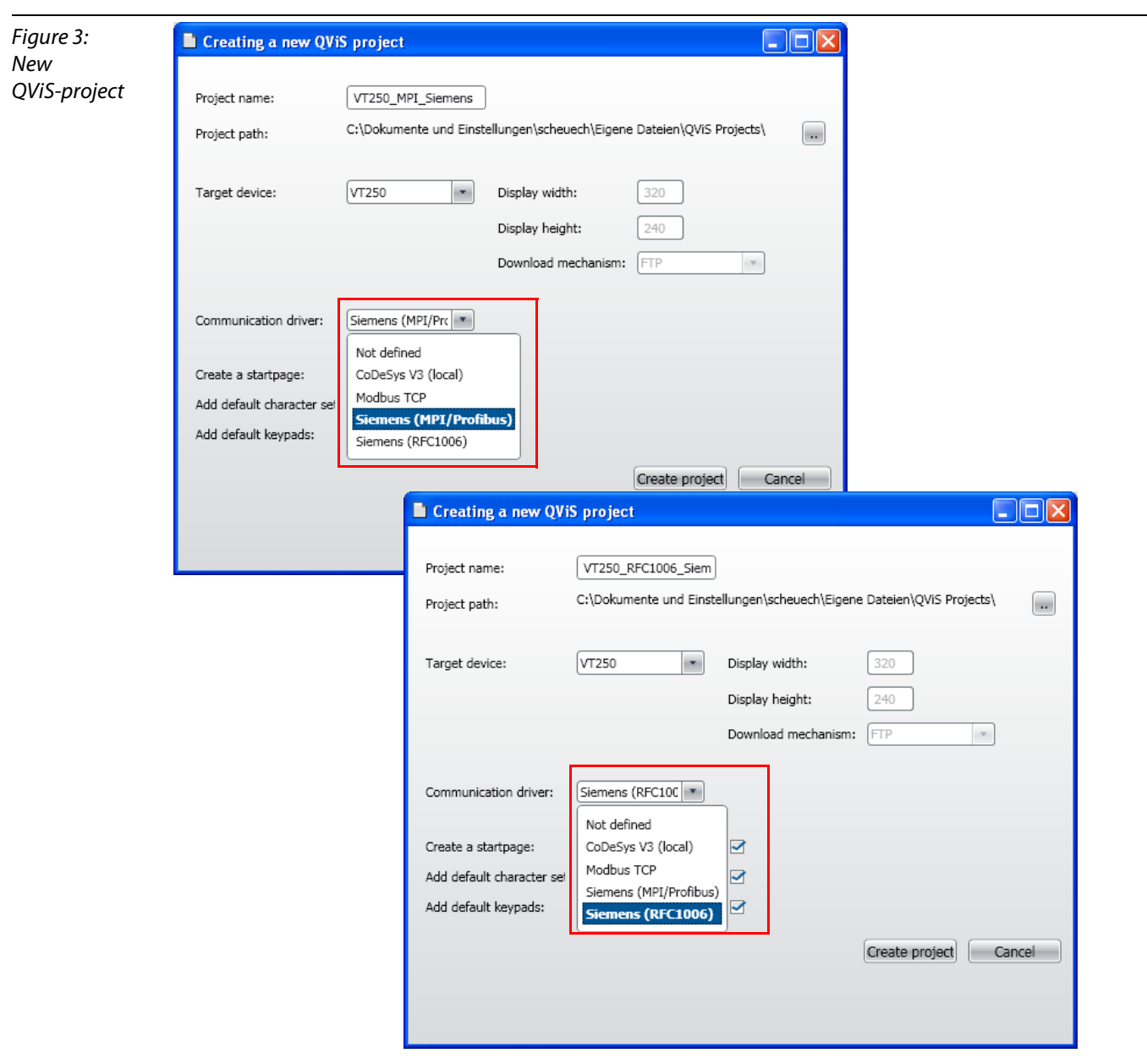

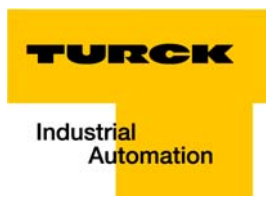

#### <span id="page-14-1"></span><span id="page-14-0"></span>Configuration of the communication driver

- 1 A double-click onto the project opens the project file properties. Under "Target" you can find amongst others the settings done before
- 2 The interface (MPI or RFC) has now to be configured. Use the "Config"-button.

#### **MPI:**

In Station-Address, define the MPI-address for the MPI-communication of the device and select the MPIbaud rate (187,5 kbit/s) under "Baudrate".

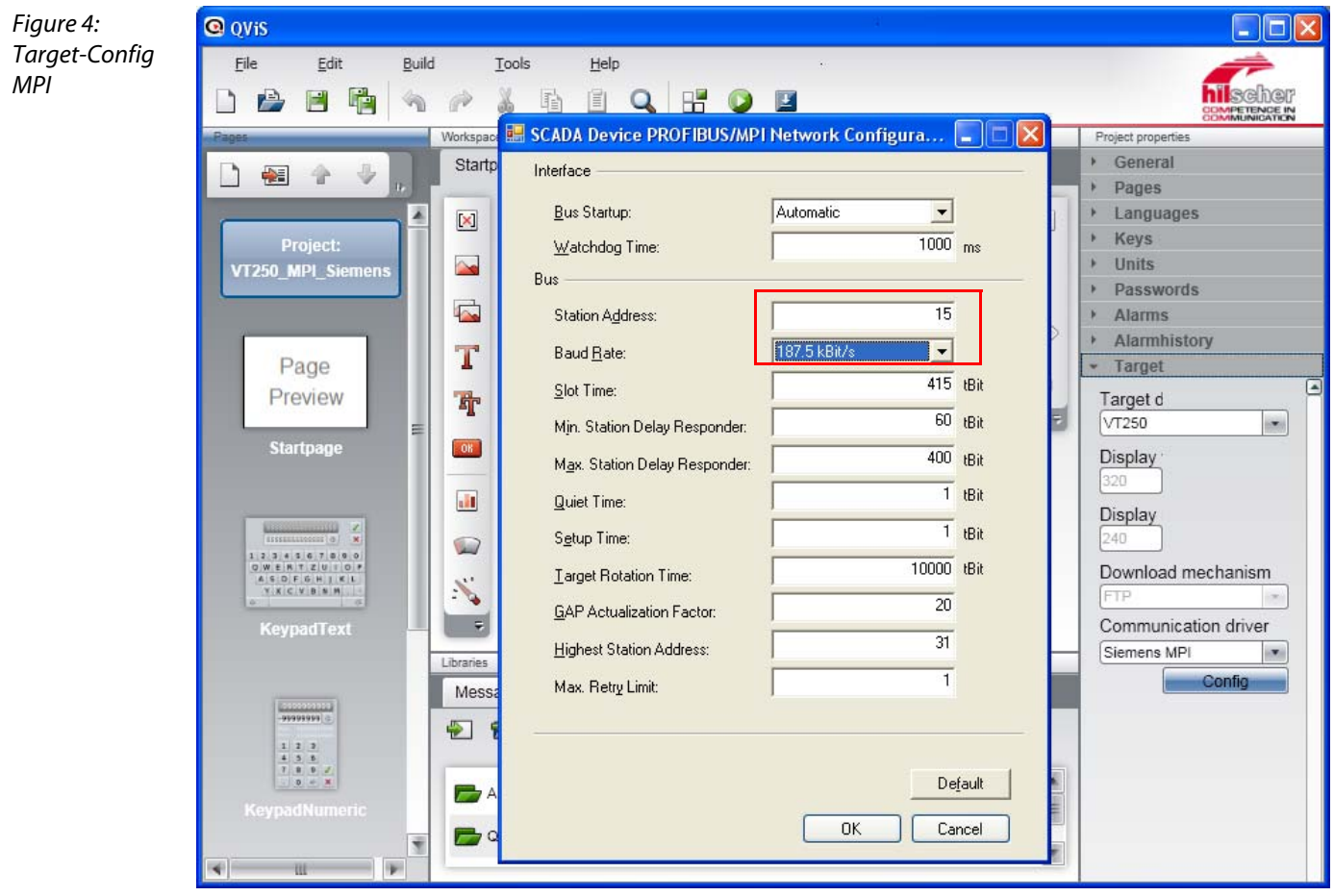

<span id="page-15-2"></span>**RFC:** Please keep the following default-settings::

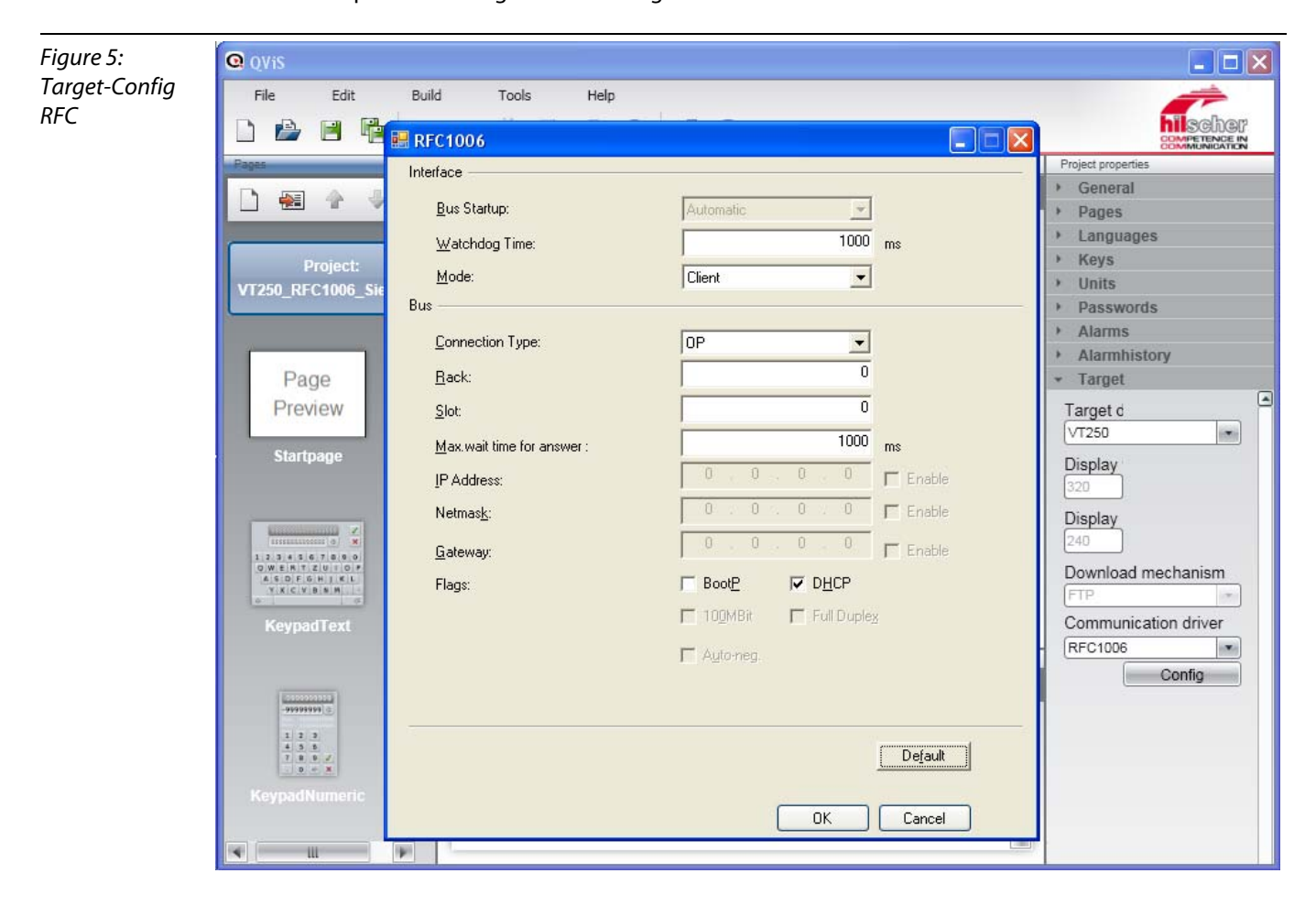

#### <span id="page-15-3"></span><span id="page-15-1"></span><span id="page-15-0"></span>Import of the Siemens project file

In order to be able to access the symbols and data blocks in the Siemens project created before, first of all the Siemens project file has to be imported (see also [Step7®-project](#page-11-0)).

1 The import is done via the QViS-Symbolizer. Open it using "Tools → Symbolizer".

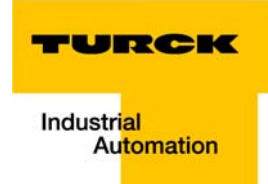

2 Select the project file to be imported from the Siemens project directory and open it.

Figure 6: **Q** QViS  $\Box$ D $\times$ Selection of File Build Fdit Tools Help the Siemens **hilscher** Symbolizer.  $\Box$ P  $\blacksquare$ 量 E  $Q$  $\overline{E}$ A  $\bullet$ project file Import... W Assistant Properties Startpage.qpa D  $\frac{1}{\sqrt{2}}$ 會  $\ddot{\phantom{0}}$ z  $\boxed{\times}$ 国 Project: VT250 MPI Sien Step7 Program file: Select a Step7 program file  $\sqrt{2}$  $\overline{r}$  +  $\overline{E}$  of  $\overline{E}$ Suchen in: VT250\_M Page ApiLog **TYDBs**  $\mathcal{O}$ DVT250\_M.s7p Build Preview Zuletzt<br>verwendete D.. CONN Global Startpage hOmSave7  $\mathbf{G}$ **Ohrs** Desktop **O**ombstx amgd S pgs S7asrcom Eigene Dateien S7Netze SZNEREMX H S7PPLOMX **a**sdb Arbeitsplatz **B**xuttus -C  $\begin{array}{c|cc} 1 & 2 & 3 \\ 4 & 3 & 6 \\ \hline 7 & 8 & 9 \\ \hline 0 & 0 & 3 \end{array}$ Netzwerkumgeb Dateiname: VT250\_M.s7p  $\vert \cdot \vert$ Öffnen ung Abbrechen Dateityp: Step7 Program (".s7p)  $\blacksquare$ QViS Symbols ÿ  $\overline{\mathbf{x}}$  $-111$ **IB** Layers

> 3 Under "Available Variables", chose all variables which you want to import and add them to the project ("Customized Variables") using the arrow keys.

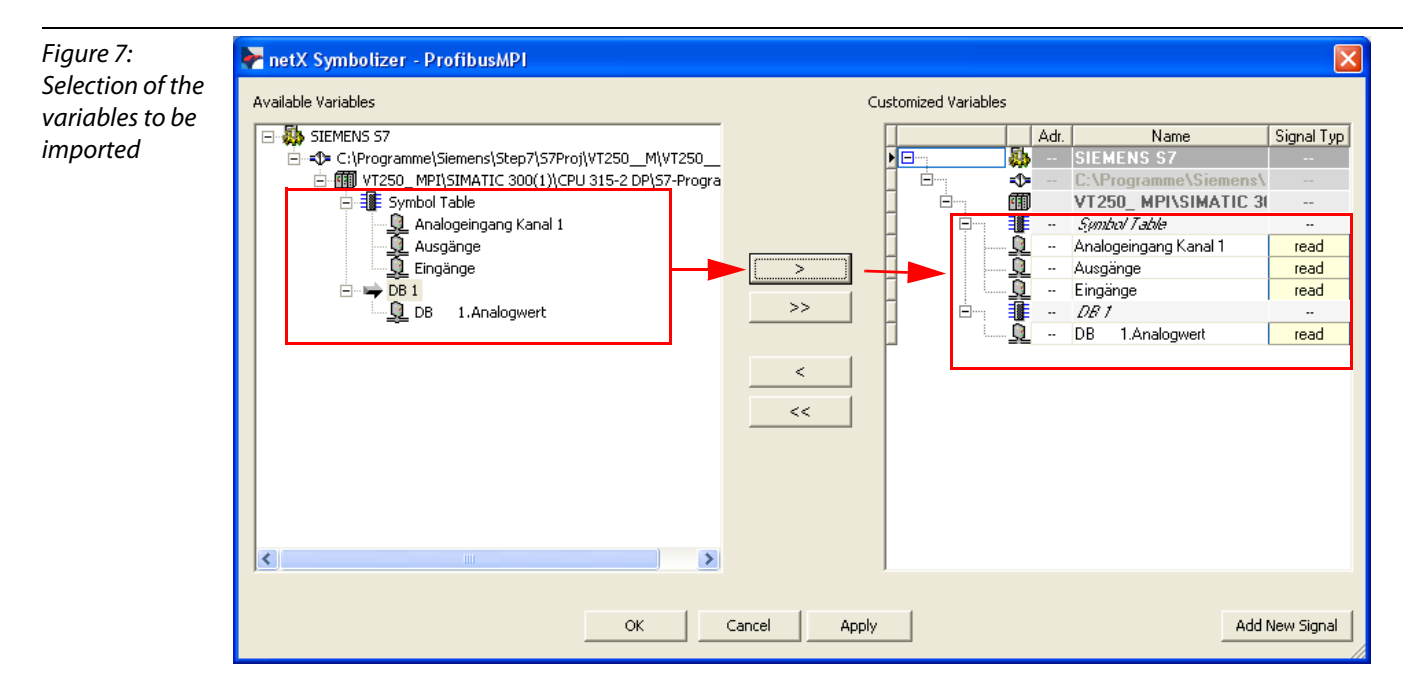

- <span id="page-17-0"></span>4 Open the "PDI Editor" using the "Add New Signal"-button and define the PLC's address.
- **MPI:** MPI-address of your S7 (here MPI-addr.: 2).

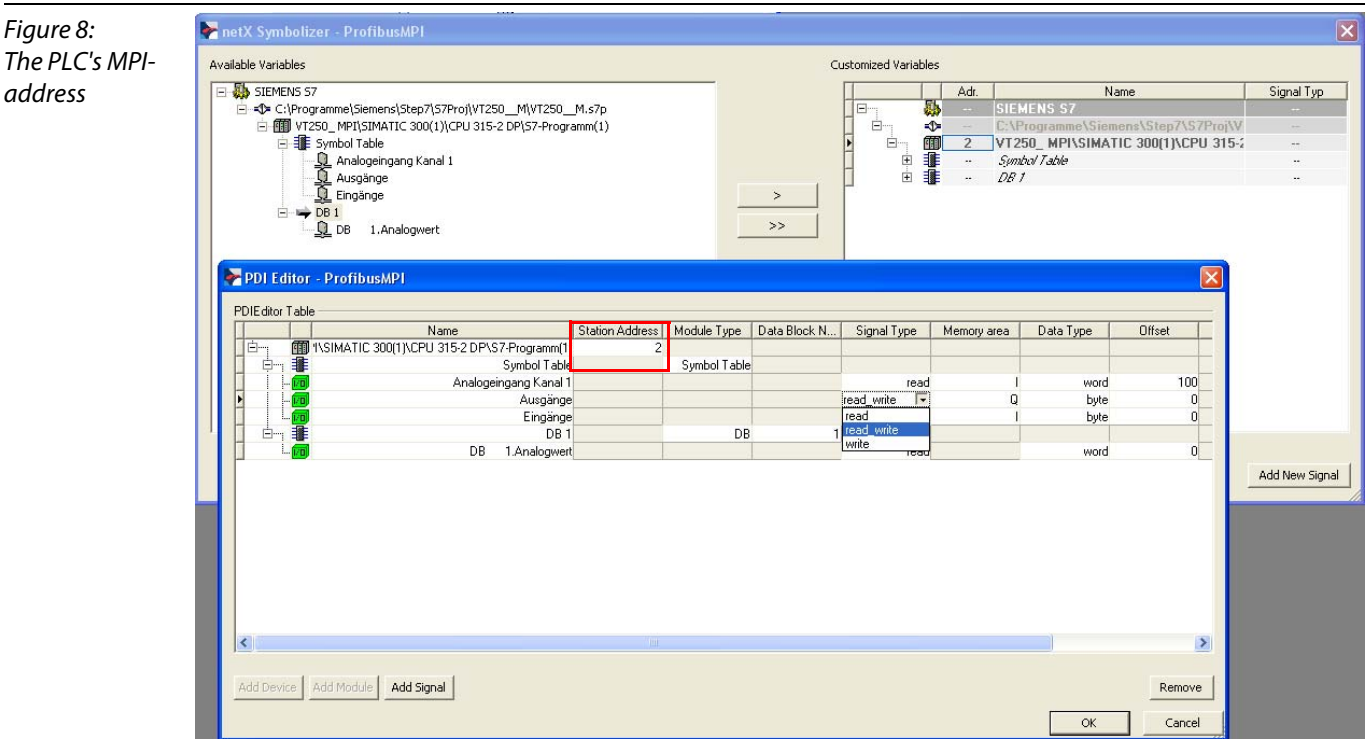

■ RFC: IP-address of your S7(here 192.168.1.1)

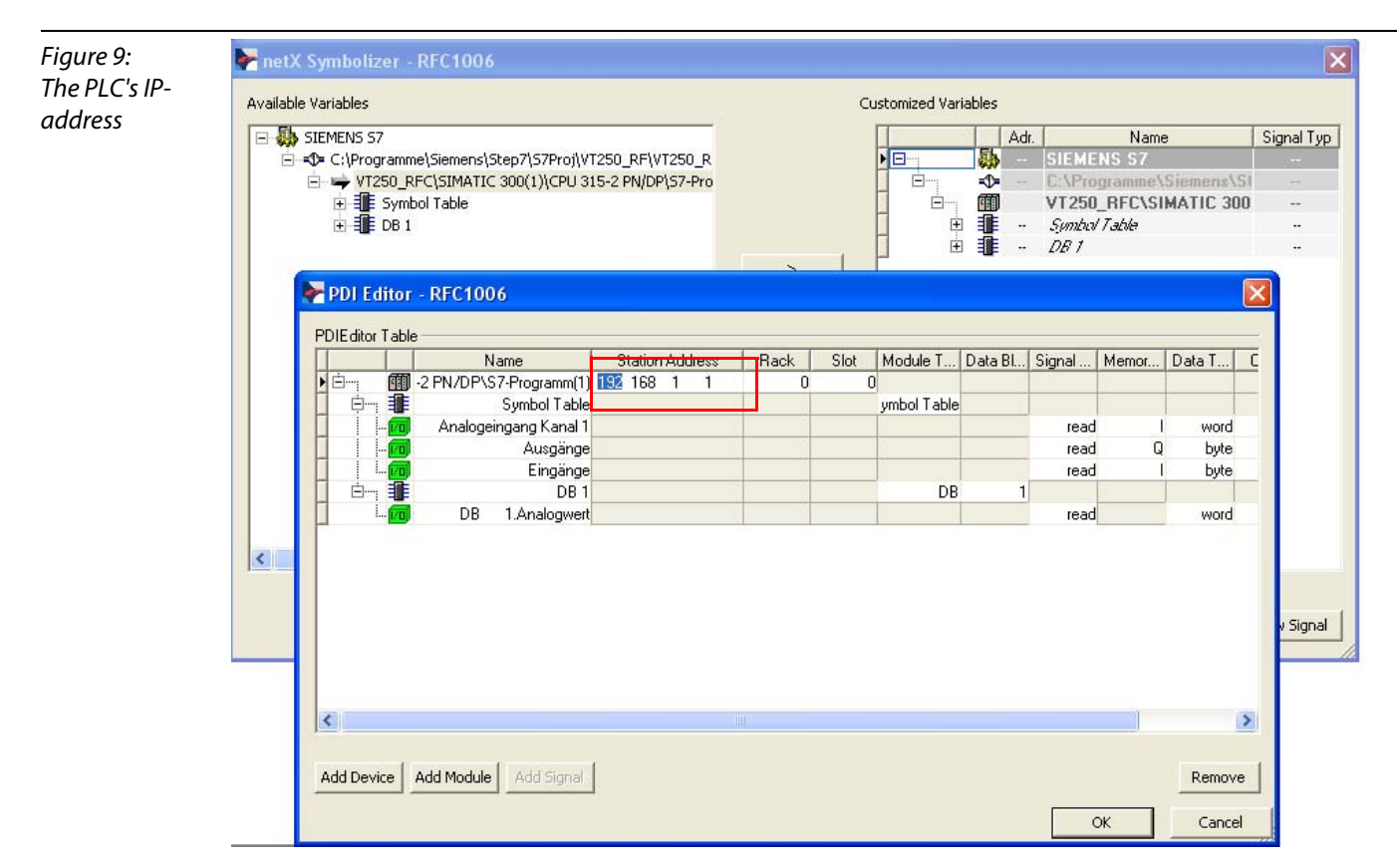

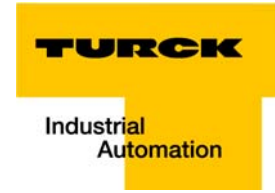

5 Confirm your entries with "OK". In the dialog box which opens, select the variable table (here "DefaultVariables.qva") into which the Siemens variables have to be imported under "Import to Variablelist".

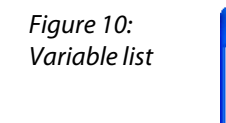

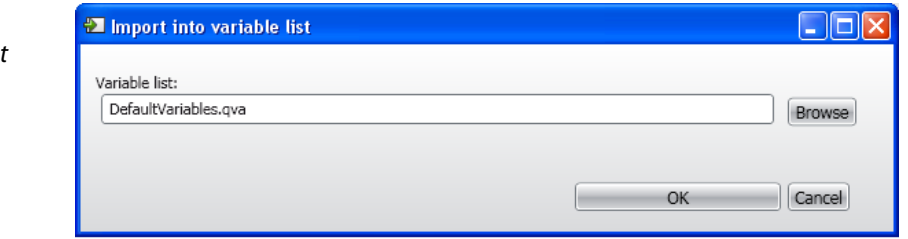

6 After the import of the variables, they can be found under "Variables".

#### Completion of the project

After designing the visualization surface and the assignment of the variables, buttons etc. with the imported Siemens-variables, the QViS-project is compiled and downloaded to the VT250.

<span id="page-18-0"></span>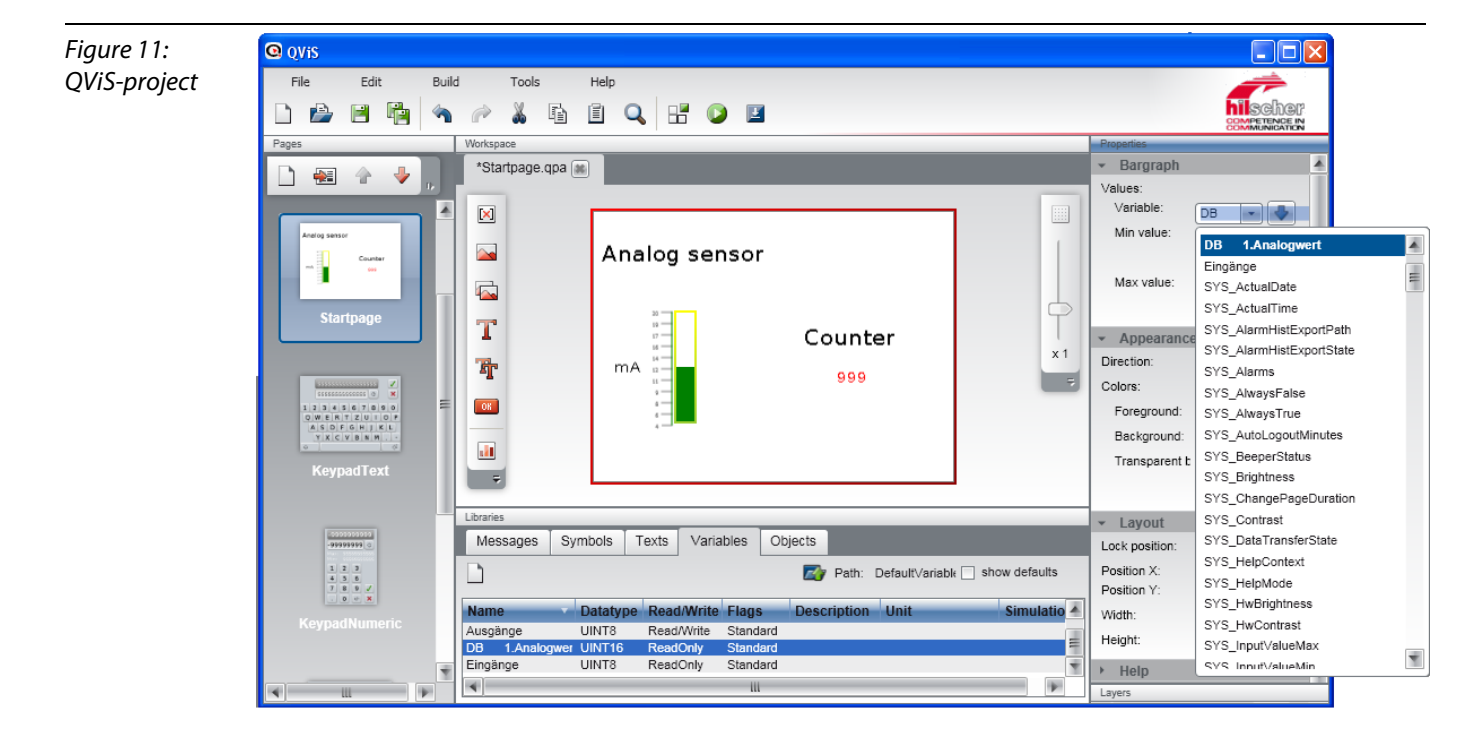

#### <span id="page-19-2"></span><span id="page-19-0"></span>Compiling the project

Save the project and compile it using the "Build"-button.

#### <span id="page-19-3"></span><span id="page-19-1"></span>Downloading the project

In the following, the project is downloaded to the VT250-57x using the "Download"-button.

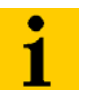

#### Note

Please observe, that the listed files are the project files.

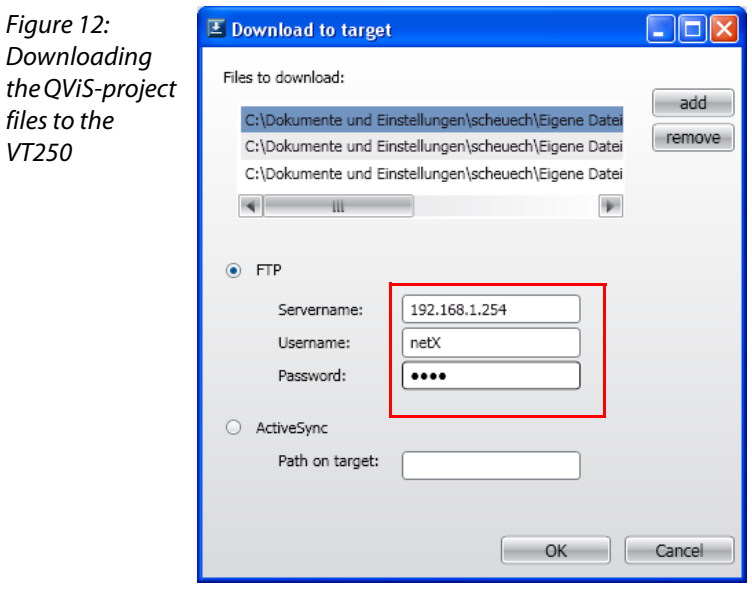

- <span id="page-19-6"></span><span id="page-19-5"></span>1 Select the download via FTP and enter the following settings Servername: P address VT250-57× (default: 192.168.1.254) Username: netX Password: netX
- <span id="page-19-4"></span>2 Confirm the settings with OK.
- **3** The download is started.
- 4 Confirm the successful project-download with OK in order to execute a reboot at the device.
- 5 The visualization is now running on the VT250-57 $\times$ .

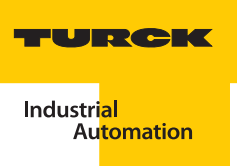

#### <span id="page-20-0"></span> $\overline{\mathbf{2}}$ **Index**

# Symbols

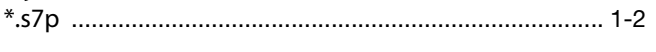

## M

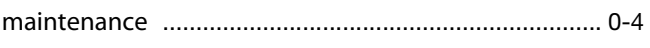

## $\bullet$

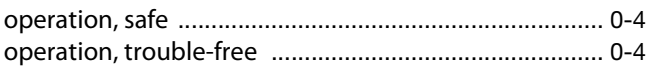

## $\mathsf{P}$

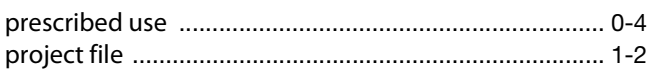

# $Q$

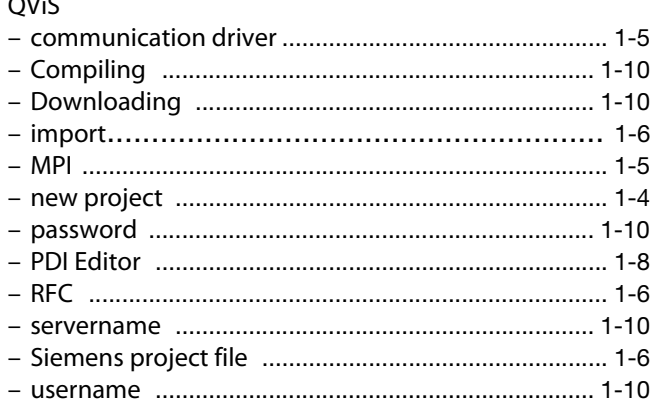

## $\mathsf{s}$

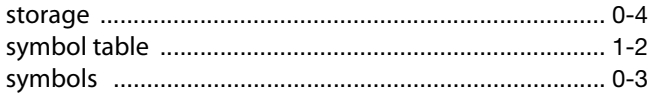

## $\mathbf{r}$

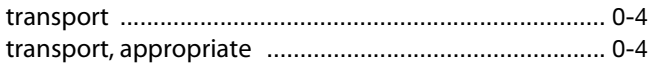

## $\mathbf U$

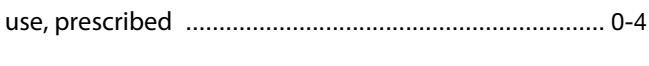

## $\mathbf{V}$

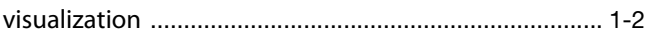

## Index

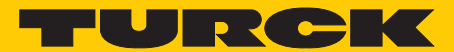

**Industrial** Automation

# **www.turck.com**

**Hans Turck GmbH & Co. KG** 45472 Mülheim an der Ruhr **Germany** Witzlebenstraße 7 Tel. +49 (0) 208 4952-0 Fax +49 (0) 208 4952-264 E-Mail more@turck.com

Internet www.turck.com